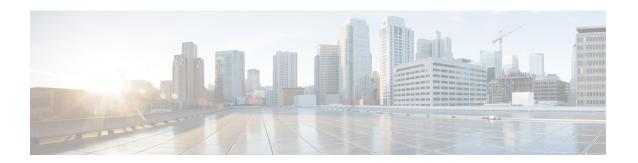

# Alternate Procedures for Creating vCenter Domain, Interface, and Switch Profiles

We recommend using the unified configuration wizard for performing configuration tasks before installing Cisco ACI Virtual Edge. However, you may need to configure separate, more detailed policies.

This appendix includes individual procedures for creating a vCenter domain profile and different kinds of interface and switch profiles:

- Create Port Channel Switch and Interface Profiles, on page 1
- Create VPC Interface and Switch Profiles Using the GUI, on page 3
- Create FEX Node Interface and Switch Profiles Using the GUI, on page 4
- Modify the Interface Policy Group to Override vSwitch-Side Policies, on page 6
- Create a VMM Domain Profile for Cisco ACI Virtual Edge, on page 8

### **Create Port Channel Switch and Interface Profiles**

Before you can install Cisco ACI Virtual Edge, create switch and interface profiles.

#### Before you begin

In Step 4 d of this procedure, you choose a leaf switch node ID from the drop-down list. It must match the node ID of the leaf switch connected to the ESXi or Layer 2 cloud host. Check the leaf switch node ID in the **Fabric Membership** window by going to **Fabric > Inventory > Fabric Membership**.

- **Step 1** Log in to the Cisco APIC.
- **Step 2** Choose Fabric > External Access Policies.
- **Step 3** In the **Policies** navigation pane, expand the **Switches** folder and the **Leaf Switches** folder.
- Step 4 Right-click the Profiles folder, and then choose Create Leaf Profile.
- **Step 5** In the Create Leaf Profile (STEP 1 > Profile) dialog box, complete the following steps:
  - a) In the **Name** field, enter a name.
  - b) In the **Leaf Selectors** field, click the + icon to create a new switch selector.
  - c) In the Name field, enter a name.

- d) In the Blocks field, choose a leaf switch node ID from the drop-down list.
- e) Click Update.
- f) Click Next.
- Step 6 In the Create Leaf Profile (STEP 2 > Associations) dialog box, in the Interface Selectors Profiles area, click the + icon to create a new interface selector profile.
- **Step 7** In the Create Interface Profile dialog box, complete the following steps:
  - a) In the Name field, enter the vLeaf name.
  - b) In the **Interface Selectors** area, click the + icon to create a new interface selector.
- **Step 8** In the Create Access Port Selector dialog box, complete the following steps:
  - a) Enter a name for the selector in the Name field.
  - b) In the **Interface IDs** field, enter the access port interface IDs for the physical interfaces connected to the ESXi host.
  - c) In the Interface Policy Group drop-down list, choose Create PC Interface Policy Group.
- **Step 9** In the Create PC Interface Policy Group dialog box, enter the policy group name in the Name field.
- Step 10 In the Port Channel Policy field, choose Create Port Channel Policy from the drop-down list.
- **Step 11** In the **Create Port Channel Policy** dialog box, complete the following steps:
  - a) Enter the policy name in the Name field.
  - b) In the **Mode** field, choose one of the following values:
    - Static Channel Mode On
    - LACP Active
    - LACP Passive
    - MAC Pinning
    - MAC Pinning-Physical-NIC-load
  - c) Click Submit.
- **Step 12** In the Create PC Interface Policy Group dialog box, complete the following steps:
  - a) In the Attached Entity Profile field, choose a profile you created earlier or create one from the drop-down list.
  - b) Click Submit.
- Step 13 In the Create Access Port Selector dialog box, click OK.
- Step 14 In the Create Leaf Interface Profile dialog box, click Submit.
- Step 15 In the Create Leaf Profile dialog box, choose the new interface profile and then click Finish.

## **Create VPC Interface and Switch Profiles Using the GUI**

| Step 1 | Log in to the | Cisco | ΔPIC  |
|--------|---------------|-------|-------|
| SIED I | Log in to the | CISCO | APIC. |

- **Step 2** Choose Fabric > External Access Policies.
- Step 3 In the Policies navigation pane, expand the Policies and Switch folders.
- Step 4 Right-click the VPC Domain folder and choose Create VPC Domain Policy.
- **Step 5** In the Create VPC Domain Policy dialog box, complete the following steps:
  - a) In the **Name** field, enter a name for the policy.
  - b) In the **Peer Dead Interval** field, enter a value. The range is from 3 seconds to 300 seconds.
  - c) Click **Submit** to save the policy.
- Step 6 In the Policies navigation pane, expand the Switches and Leaf Switches folders, right-click the Profiles folder and choose Create Leaf Profile.
- **Step 7** In the Create Leaf Profile dialog box, complete the following steps:
  - a) In the **Name** field, enter a name for the profile.
  - b) In the **Leaf Selectors** area, click the + icon.
  - c) In the **Name** field, enter a switch selector name.
  - d) From the Blocks drop-down list, choose a leaf to be associated with a policy group.
  - e) Click Update.
  - f) Click Next.
- Step 8 In the Create Leaf Profile dialog box, in the Interface Selector Profiles area, click the + icon.
- **Step 9** In the Create Leaf Interface Profile dialog box, complete the following steps:
  - a) In the **Name** field, enter a name for the profile.
  - b) In the **Interface Selectors** area, click the + icon.
- **Step 10** In the Create Access Port Selector dialog box, complete the following actions:
  - a) In the Name field, enter a selector name.
  - b) In the **Interface IDs** field, enter a range value.
  - c) From the Interface Policy Group drop-down list, choose Create VPC Interface Policy Group from the drop-down list.
- Step 11 In the Create VPC Interface Policy Group dialog box, complete the following steps:
  - a) In the **Name** field, enter a name for the policy group.
  - b) From the **Port Channel Policy** drop-down list, choose **Create Port Channel Policy** from the drop-down list
- **Step 12** In the Create Port Channel Policy dialog box, complete the following actions:
  - a) In the **Name** field, enter a name for the policy.
  - b) In the **Mode** field, choose one of the following options appropriate to your setup:
    - Static Channel Mode On

- LACP Active
- LACP Passive
- MAC Pinning
- MAC Pinning-Physical-load
- c) Click Submit.
- **Step 13** In the Create VPC Interface Policy Group dialog box, complete the following actions:
  - a) In the Attached Entity Profile field, choose default from the drop-down list.

You can create a new attachable entity profile to override policy after you create the node policy. You may need to do so if you have intermediate Layer 2 devices between the leaf and ESXi hosts that are running the Cisco ACI Virtual Edge and if you want to use LACP with the top of rack (TOR) switch/leafs on the fabric side but use another policy, such as MAC pinning, on the Cisco ACI Virtual Edge side.

- b) Click Submit.
- Step 14 In the Create Access Port Selector dialog box, click OK.
- Step 15 In the Create Leaf Interface Profile dialog box, click Submit.
- **Step 16** In the Create Leaf Profile dialog box, complete the following steps:
  - a) In the **Interface Selector Profiles** area, check the check box for the interface selector profile that you created in Step 9 a.
  - b) Click Finish.
- **Step 17** To add a second leaf to the VPC, complete the following steps:
  - a) Repeat Step 1 through Step 10 b; however at Step 7 b, enter the node ID of the other leaf.
  - b) In the **Create Access Port Selector** dialog box, choose the name of the policy group that you created in Step 11 a.
  - c) Click OK.
  - d) Repeat Step 15 and Step 16.
- Step 18 In the Policies navigation pane, expand the Policies and Switch folders.
- Step 19 Right-click Virtual Port Channel default, and then choose Create VPC Explicit Protection Group.
- In the Create VPC Explicit Protection Group dialog box, enter a name, ID, and switch values for the protection group. Click Submit to save the protection group.

**Note** Each pair of leaf switches has one VPC Explicit Protection Group with a unique ID.

Note The same virtual port channel policy can contain multiple VPC explicit protection groups.

## **Create FEX Node Interface and Switch Profiles Using the GUI**

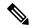

Note

If you have a FEX directly connected to a leaf, see the section "Cisco Fabric Extender" in the Topology appendix of this guide for information about limitations.

#### Before you begin

In Step 4 d of this procedure, you choose a leaf switch node ID that is connected with the FEX from the drop-down list. It must match the node ID of the leaf switch connected to the ESXi or Layer 2 cloud host. Check the leaf switch node ID in the **Fabric Membership** window by going to **Fabric > Inventory > Fabric Membership**.

- **Step 1** Log in to the Cisco APIC.
- **Step 2** Choose Fabric > External Access Policies.
- Step 3 In the Policies navigation pane, expand the Switches and Leaf Switches folders.
- Step 4 Right-click the Profiles folder, and then choose Create Leaf Profile.
- Step 5 In the Create Leaf Profile STEP 1 > Profile dialog box, complete the following steps:
  - a) In the Name field, enter a profile name.
  - b) In the Leaf Selectors field, click the + icon.
  - c) In the Name field, enter a name.
  - d) In the **Blocks** field, choose a leaf switch node ID that is connected with the FEX from the drop-down list.
  - e) Click on the **Blocks** drop-down arrow or anywhere on the **Create Switch Profile** dialog box so you can see the **Update** button.
  - f) Click Update.
  - g) Click Next.
- Step 6 In the Create Leaf Profile STEP 2 > Associations dialog box, in the Interface Selectors Profiles area, click the + icon to create a new interface selector profile.
- **Step 7** In the Create Leaf Interface Profile dialog box, complete the following steps:
  - a) In the **Name** field, enter the vLeaf name.
  - b) In the **Interface Selectors** area, click the + icon to create a new interface selector.
- **Step 8** In the Create Access Port Selector dialog box, complete the following steps:
  - a) Enter a name for the selector in the Name field.
  - b) In the Interface IDs field, enter the access port interface IDs on the leaf that is connected to the FEX.
  - c) Check the Connected To Fex check box.
  - d) From the FEX Profile drop-down list, choose Create FEX profile.
- **Step 9** In the Create FEX Profile dialog box, complete the following steps:
  - a) In the **Name** field, enter an FEX profile name.
  - b) In the **FEX Access Interface Selectors** area, click the + icon to specify the FEX access ports.
- **Step 10** In the Create Access Port Selector dialog box, complete the following steps:
  - a) In the **Name** field, enter a selector name.
  - b) In the **Interface IDs** area, specify the access ports on the FEX that are connected to the ESXi server hosting the Cisco ACI Virtual Edge.
  - c) In the Interface Policy Group area, choose an option from the drop-down list.
    - You can choose Create PC Interface Policy Group, Create VPC Interface Policy Group, or Create Leaf Access Port Policy Group.
- **Step 11** In the dialog box for the option that you chose in Step 10c, complete the following steps:

- a) In the Name field, enter an access policy group name.
- b) In the Attached Entity Profile area, choose the appropriate attached entity profile.
- c) Click Submit.
- In the Create Access Port Selector dialog box, verify that the newly created access port policy group appears in the Interface Policy Group area, and then click OK.
- In the Create FEX Profile dialog box, verify that the newly created FEX access interface selector profile appears in the FEX Access Interface Selectors area, and then click Submit.
- Step 14 In the Create Access Port Selector dialog box, complete the following steps:
  - a) Verify that the newly created FEX profile appears in the **FEX Profile** area.
  - b) Enter an ID in the **FEX ID** field.
  - c) Click OK.
- In the Create Leaf Interface Profile dialog box, verify that the leaf-side interface port selector profile is present, and then click Submit.
- In the Create Leaf Profile STEP 2 > Associations dialog box, in the Interface Selector Profiles area, check the check box for the interface selector profile that you created for the FEX, and then click Finish.

#### What to do next

You should verify that the FEX node policy configuration was successful. However, you need to wait about 10 minutes to give the Cisco APIC time to complete the configuration.

To verify the FEX node policy configuration, complete the following steps in the Cisco APIC GUI:

- 1. Choose Fabric > Inventory.
- **2.** In the **Inventory** navigation pane, expand the folder for the pod containing the leaf node for which the FEX node profile was created.
- **3.** Expand the folder for the leaf node.
- 4. Choose the **Fabric Extenders** folder.
- 5. In the Fabric Extenders work pane, ensure that the FEX is present.

## Modify the Interface Policy Group to Override vSwitch-Side Policies

After you create a node policy, you may need to create your own attachable entity profile. This may be necessary if you have intermediate Layer 2 devices between the leaf and ESXi hosts that are running the Cisco ACI Virtual Edge. Such devices include the Cisco Nexus 5000/7000 series switches or blade servers (Unified Computing System [UCS].

The override allows a separate link policy to be configured for the intermediate devices and for the Cisco ACI Virtual Edge host uplinks. For example, if you have UCS Fabric Interconnects connected to ACI, and your Cisco ACI Virtual Edge hosts are running on UCS blades, you may want the UCS Fabric Interconnect uplinks for each FI channeled using Port Channel policy, but the host vNICs for the UCS blades are configured separately using MAC pinning.

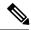

Note

You may need to choose a vSwitch policy if both of the following are true:

- The ESXi servers hosting vSwitches are connected to the leaf through a Layer 2 switch or blade server.
- The network requires that the interface group policies between the Layer 2 device and the vSwitch hosted by the ESXi server be different from the interface group policies between the Layer 2 switch and leafs. The policies include Port Channel, Cisco Discovery Protocol (CDP), Link Layer Discovery Protocol (LLDP), Spanning Tree Protocol (STP), and Firewall.

#### Before you begin

Before you create a custom attachable entity profile, you must create a VMware vCenter domain. See
the section Create a VMM Domain Profile for Cisco ACI Virtual Edge, on page 8 in this guide for
more information.

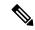

Note

When you create a vCenter domain, you must select an attachable entity profile. However, because you do not have one yet, leave the **Attachable Entity Profile** field blank, or choose default. After you create the custom profile, you can associate it with the vCenter domain.

- Ensure that under Fabric > External Access Policies > Interfaces > Leaf Interfaces > Profiles, the desired interface profiles with port selectors have been created. You associate the ports with the override polices later.
- You must have a vSwitch policy configured for your vCenter domain.

- **Step 1** Log in to the Cisco APIC.
- **Step 2** Choose Fabric > External Access Policies.
- Step 3 In the Policies navigation pane, expand the Policies and Global folders, right-click the Attachable Access Entity Profiles folder, and then choose Create Attachable Access Entity Profile.
- Step 4 In the Create Attachable Access Entity Profile, Step 1 > Profiles dialog box, complete the following actions:
  - a) In the **Name** field, enter a name for the profile.
  - b) Check the Enable Infrastructure VLAN check box.
  - c) Click the + icon to expand **Domains**, and add the VMM domain to be associated with the attachable entity profile.
  - d) Click Update.
  - e) Click Next.
- In the Create Attachable Access Entity Profile, Step 2> Association to Interfaces dialog box, choose the interface policy groups that you want to associate with the attachable entity profile.

#### Note

For each interface policy group, you can choose either the **All** or the **Specific** radio button. The **All** radio button associates all the interfaces from that interface policy group with the attachable entity profile. The **Specific** radio button associates specific interfaces from a specific node. If you choose a **Specific** radio button for an interface policy group, you will be asked to specify the switch IDs and Interfaces and then click an **Update** button.

- Step 6 Click Finish.
- **Step 7** Go to Virtual Networking > Inventory
- Step 8 In the left navigation pane, expand the VMM Domains and VMware folders, and then choose the relevant VMM domain.
- **Step 9** In the work pane, click the **VSwitch Policy** tab.
- **Step 10** From the appropriate vSwitch policy drop-down list, choose the policy that you want to apply as an override policy.
- Step 11 Click Submit.

### Create a VMM Domain Profile for Cisco ACI Virtual Edge

Before you can install Cisco ACI Virtual Edge, you must create a VMM domain for it in Cisco APIC.

#### Before you begin

- Ensure that the multicast IP address pool has enough multicast IP addresses to accommodate the number of EPGs that will be published to the VMware vCenter domain. You can add more IP addresses to a multicast address pool that is already associated with a VMware vCenter domain at any time.
- Ensure that you have a sufficient number of VLAN IDs. If you do not, ports EPGs might report that no encapsulation is available.
- Ensure that vCenter is installed, configured, and reachable through the in-band/out-of-band management network
- Ensure that you have the administrator/root credentials to the vCenter.
- Create interface and switch profiles. See the section "Creating Port Channel Switch and Interface Profiles" in this guide for instructions.
- (Optional) Create an attachable entity profile (AEP).

During the procedure to create a vCenter domain profile, you are asked to choose or create an AEP. If you want to create one ahead of time, follow the procedure "Configuring an Attachable Entity Profile Using the GUI" in the Cisco ACI Virtual Edge Configuration Guide.

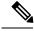

Note

You must enable the infrastructure VLAN within the AEP assigned to the Cisco ACI Virtual Edge VMM domain, regardless of whether you create the AEP before or during vCenter domain profile creation. In the **Create Attachable Access Entity Profile** dialog box, check the **Enable Infrastructure VLAN** check box.

- Step 1 Log in to Cisco APIC.
- **Step 2** Go to Virtual Networking > Inventory.
- Step 3 In the Inventory navigation pane, expand VMM Domains, right-click VMware, and then choose Create vCenter Domain.
- **Step 4** In the Create vCenter Domain dialog box, complete the following steps:
  - a) In the **Virtual Switch Name** field, enter a name.
  - b) In the Virtual Switch Area, choose Cisco AVE.
    - Choosing Cisco AVE creates the VMM domain for Cisco ACI Virtual Edge.
  - In the **Switching Preference** area, choose **No Local Switching** or **Local Switching**.

    For information about switching preferences, see the section About Cisco ACI Virtual Edge in the *Overview* chapter of this guide.
    - **Note** If you choose **No Local Switching**, you can use only VXLAN encapsulation.
  - d) If you chose **Local Switching** in Step 4c, in the **Default Encap Mode** area, choose a mode.
    - You can choose **VLAN mode** or **VXLAN mode**. You can use both encapsulation methods within the same VMM domain. See the section "Mixed-Mode Encapsulation Configuration" in the Cisco ACI Virtual Edge Configuration Guide.
  - e) From the **Associated Attachable Entity Profile** drop-down list, create or choose a profile that you created earlier.
    - See "Configuring an Attachable Entity Profile Using the GUI" in the Cisco ACI Virtual Edge Configuration Guide for instructions.
  - f) From the VLAN Pool drop-down list, choose or create a VLAN pool.
    - If Cisco ACI Virtual Edge will be deployed in mixed-mode or VLAN mode, create two VLAN pools: one for primary encapsulation and one for private VLAN implementation. The role for the private VLAN pool must be internal. If Cisco ACI Virtual Edge will be deployed in VXLAN mode, only a private VLAN pool is necessary.
  - g) In the AVS Fabric-Wide Multicast Address field, enter an address.
  - h) From the **Pool of Multicast Addresses (one per-EPG)** drop-down list, choose or create a pool.
  - i) In vCenter Credentials area, click the + (plus) icon, and in the **Create vCenter credential** dialog box, do the following: Enter the vCenter account profile name in the **Name** field, the vCenter username in the **Username** field, enter and confirm the vCenter password, and then click **OK**.
  - j) In the vCenter area, click the + (plus) icon, and in the Create vCenter Controller dialog box, do the following: Enter the vCenter controller name, the vCenter host name or IP address, the DVS version, data center name (which must match the data center name configured in vCenter), select the credentials created in the previous step, and then click OK.
    - You can choose a DVS version 5.5 or later.
  - k) In the Create vCenter Domain dialog box, click Submit.
    - In the VMware work pane, you should see the newly created VMM domain, which will be pushed to the vCenter.

Disregard the options for choosing a port channel mode, vSwitch policy, interface controls and firewall mode. You can configure Distributed Firewall later; see the instructions in the Cisco ACI Virtual Edge Configuration Guide.

#### What to do next

Add one or more ESXi hosts and their PNICs to the newly created Cisco ACI Virtual Edge DVS using the vSphere Web Client on the VMware vCenter.